## 在 Canvas 题库中批量导入试题

1. 进入课程,打开"设置",点击"导入课程内容"

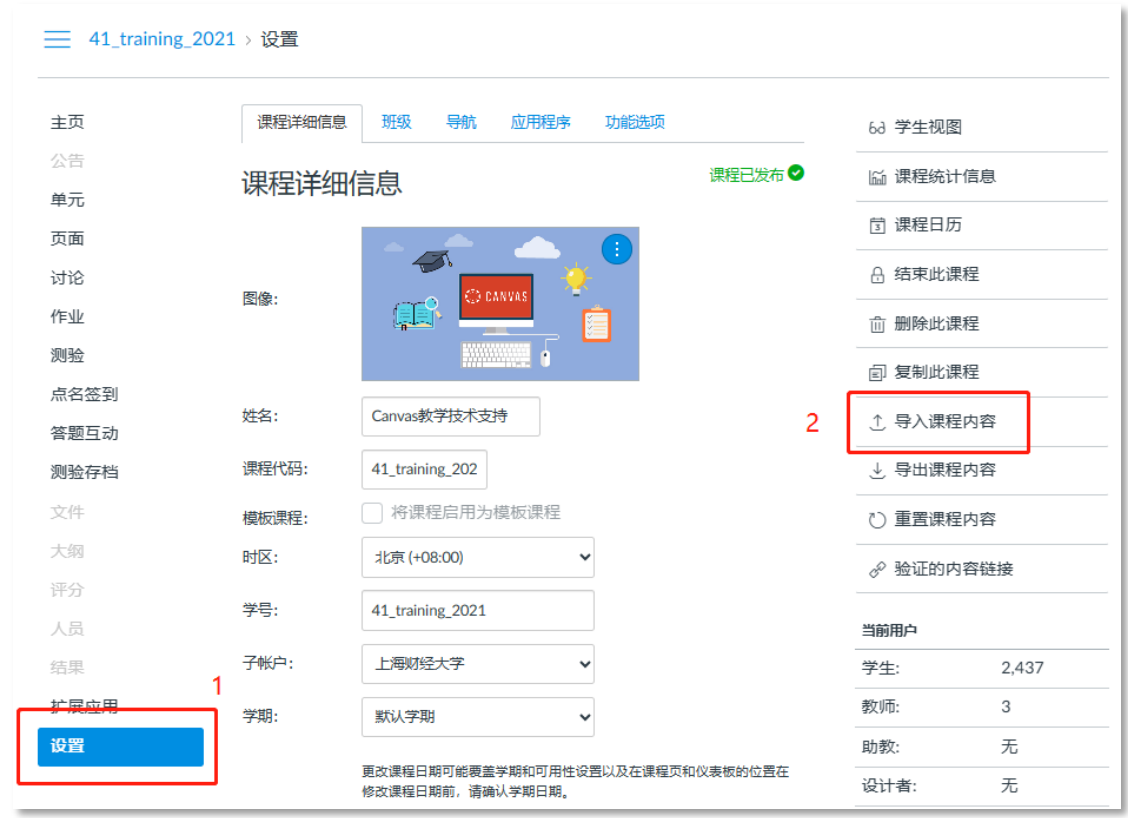

2. 在内容类型的下拉菜单中点击"试题库.xls"

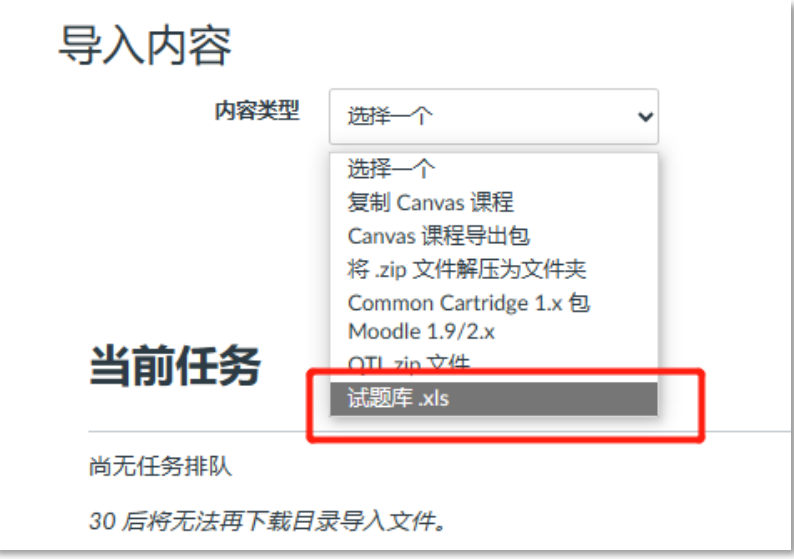

3. 在弹出的界面下载题库模板

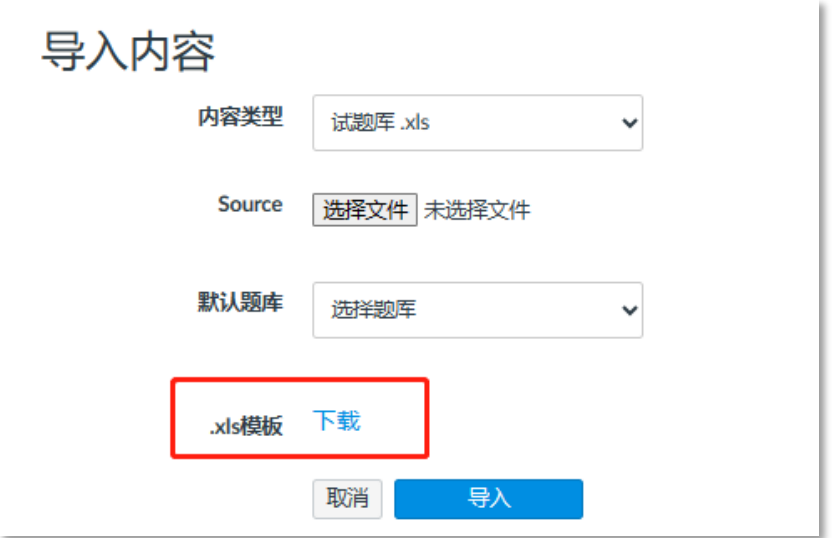

4. 在本地电脑上打开下载好的题库导入模板.xls 文件,按题型对应格式编写自己

的试题。

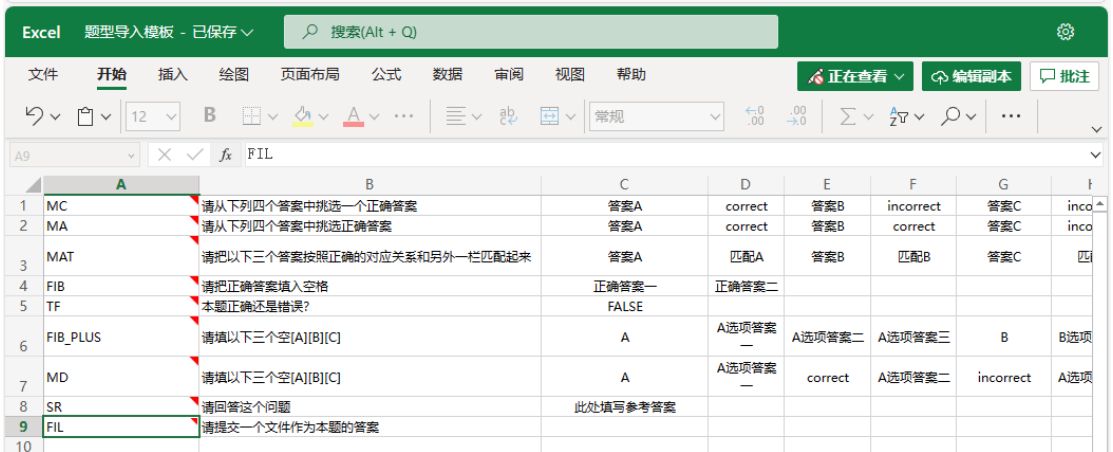

目前该功能支持 9 种题型的批量导入,分别是

MC——单项选择题

MA——多项选择题

MAT——匹配题

FIB——填空题

TF——判断题

FIB\_PLUS——多项填空题

MD——多个下拉列表题

SR——简答题

FIL——上传附件题

5. 在模板中编写完题目及答案后,在"导入内容"界面,选择已经编写好的文件, 选择需要导入的题库名称(或者新建一个题库),点击"导入"。

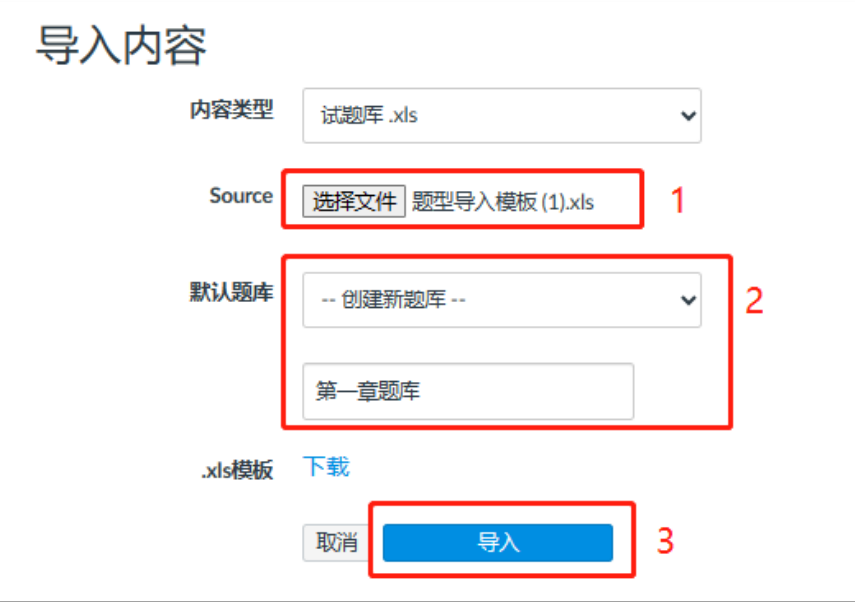

当任务栏中出现"完成"字样,表示已经导入成功。

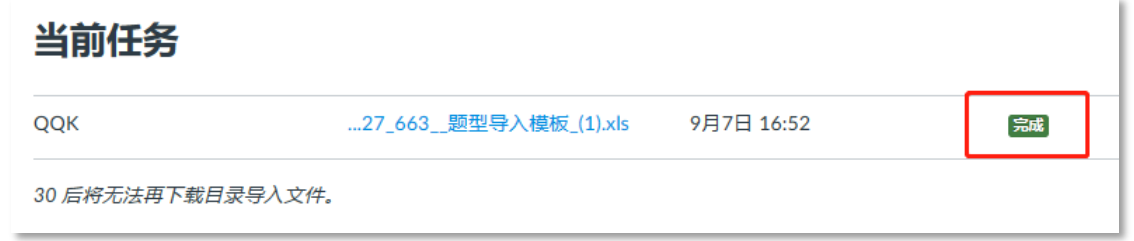

6. 回到"测验"-"管理题库", 即可看到课程中已经创建了"第一章题库",该题库里 有之前编辑好的试题。

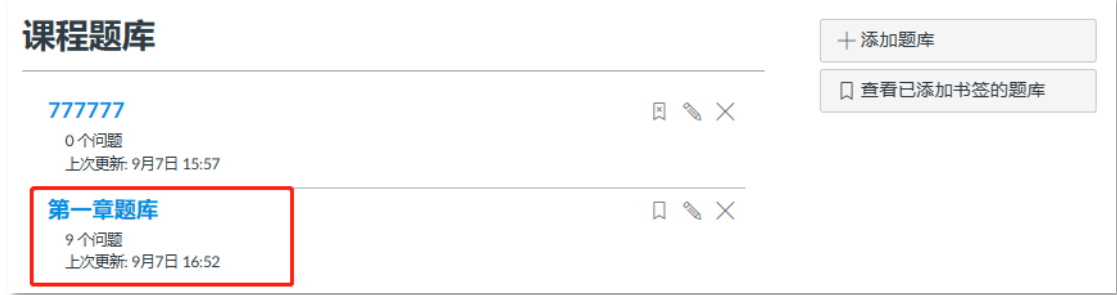

实验中心

20230907